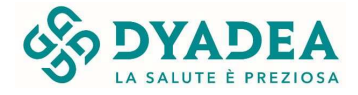

Gentile Cliente, puoi accedere al video consulto da PC e da Smartphone:

## **ACCESSO TRAMITE PC PORTATILE**

- Ricevuta la mail da Dyadea, all'orario fissato per la visita seleziona il link per accedere al video consulto

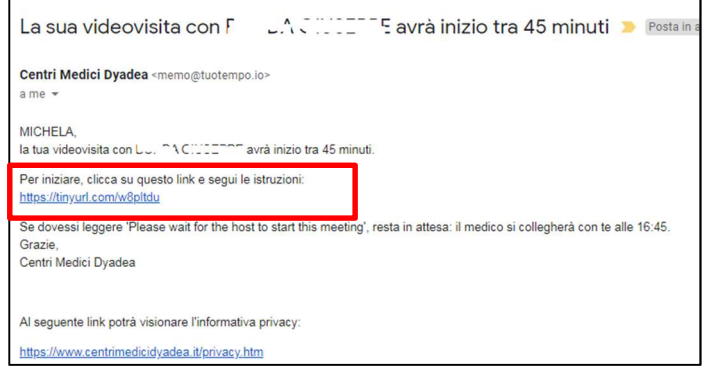

- Si aprirà la seguente schermata, fai clic su "*Salta le istruzioni e avvia la visita*" (non è necessario installare Zoom)

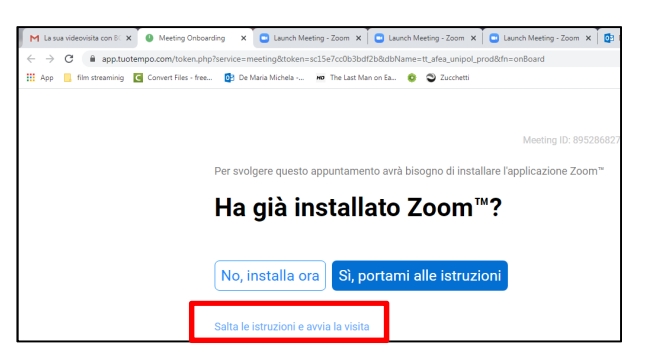

- Seleziona "*Join from your browser*"

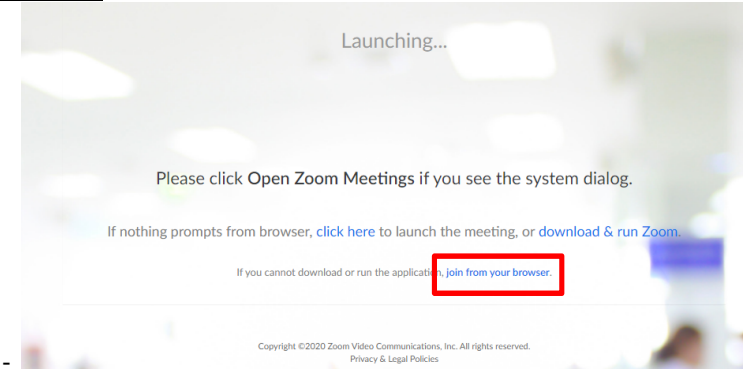

- Seleziona "Join with video" per avviare la visita consentendo a Zoom di utilizzare la fotocamera

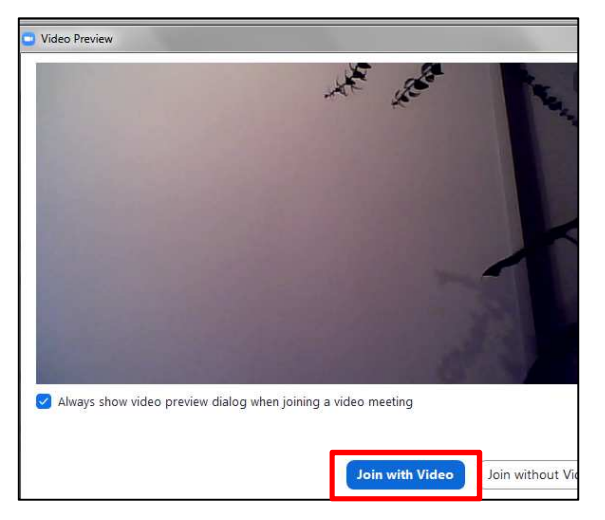

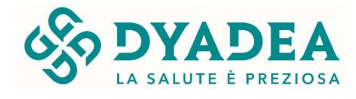

## **ACCESSO TRAMITE CELLULARE SMARTPHONE**

- Per accedere al video consulto da cellulare devi scaricare la App ZOOM, dal Play store o Apple store.
	- 08:47  $92%$  $Q$  zoom **a** Annulla ZOOM Cloud Meetings OTTIENI \*\*\*\*\*\* 6640  $\bullet$
- Una volta scaricata la App e ricevuta la mail e l'sms da Dyadea all'orario fissato per la visita seleziona il link per accedere al video consulto (dalla mail o dall'sms)<br>MAIL: MAIL: SMS:

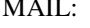

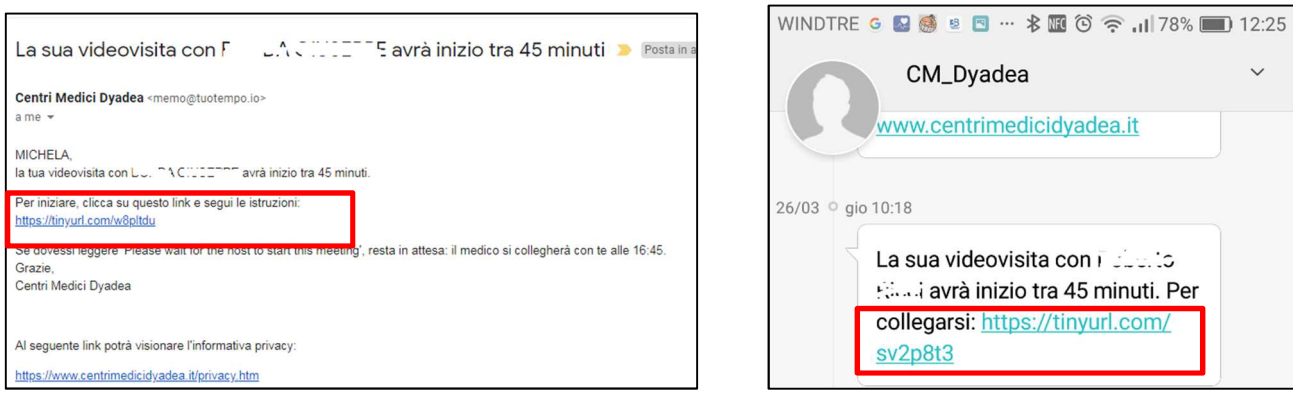

- Clicca START MEETING:

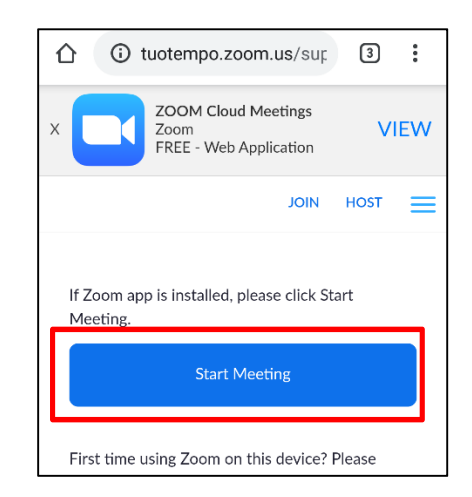

- Per una fruizione ottimale della visita è necessario acconsentire a Zoom di accedere a Fotocamera e Microfono

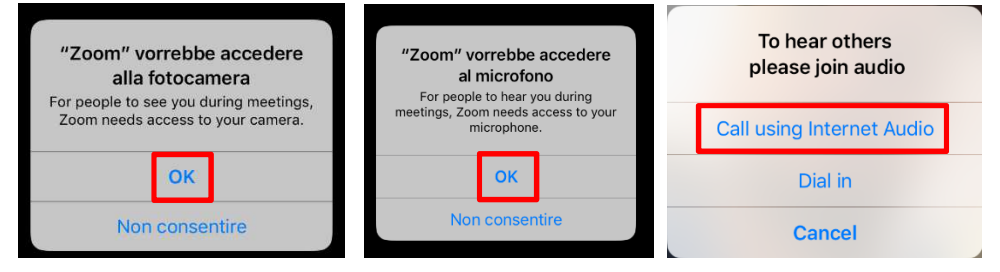

- Al termine di questi passaggi si accederà al video consulto